## **02. 동영상 강의 콘텐츠 제작 방법**

## **나. 파워포인트 슬라이드 쇼 녹화 기능**

**파워포인트 슬라이드 쇼 녹화 기능을 통해 슬라이드 화면 및 음성, 잉크 주석 등의 슬라이드 진행 과정을 녹화할 수 있습니다.**

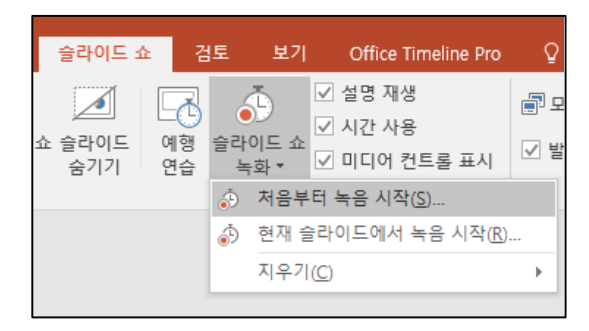

1. 슬라이드 쇼 녹화 > 처음 또는 현재부터 녹음 시작을 선택합니다.

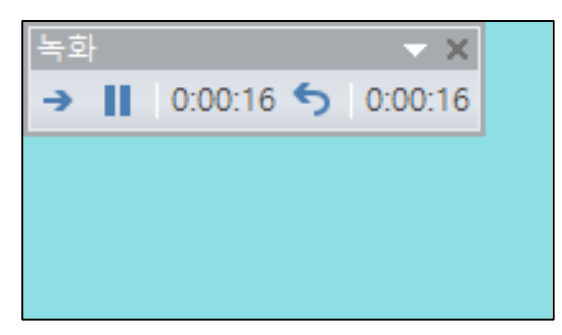

3. 왼쪽 상단에 녹화 시간이 나타 나며, 슬라이드 시작부터 종료까지 의 전 과정이 녹화됩니다.

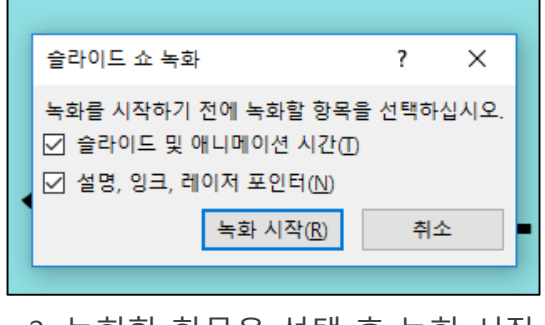

주대학교

교수학습개발센터

2. 녹화할 항목을 선택 후 녹화 시작 버튼을 누릅니다.

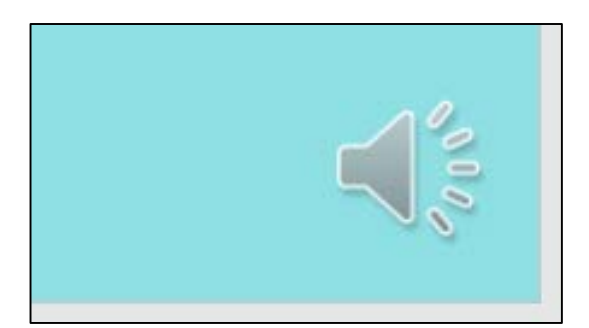

4. 녹화가 끝나면 각 슬라이드 하 단에 녹음된 음성 메모 아이콘이 표시됩니다.

만들어진 슬라이드의 최종적인 동영상 파일 변환은 파일 > 내보내기 > 비디오 만들기 메뉴에서 진행하시면 됩니다.

## **02. 동영상 강의 콘텐츠 제작 방법**

## **다. 파워포인트 화면 녹화 기능**

(슬라이드 외에 화면을 녹화할 필요가 있을 때)

**파워포인트 화면 녹화 기능은 슬라이드 쇼 녹화 기능과 달리 슬라이 드 영역 외에도 컴퓨터 화면 상의 지정된 영역을 녹화할 수 있는 기 능입니다.**

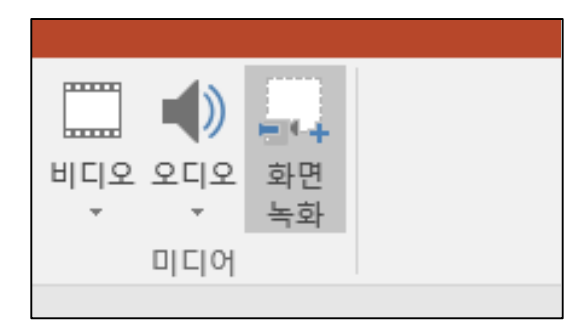

1. 삽입 > 화면 녹화를 선택합니다. 2. 영역 선택 버튼을 통해 화면 상에

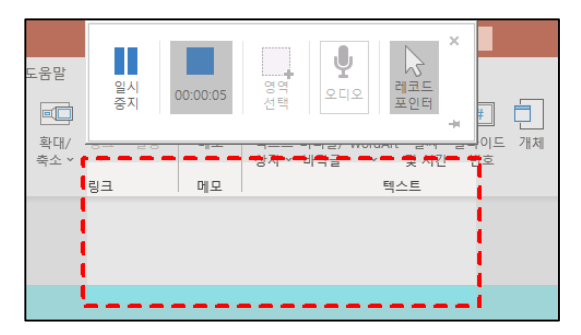

3. 녹화를 마치려면 중지 모양 버 튼을 누릅니다.

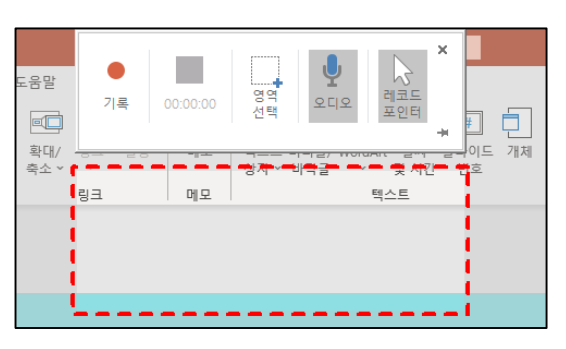

주대학교

교수학습개발세터

녹화할 영역을 지정 후 기록 버튼을 눌러 녹화를 시작합니다.

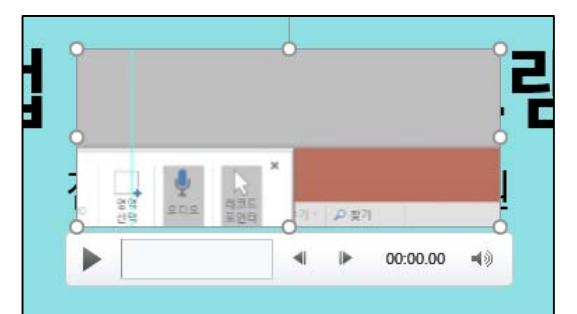

4. 녹화된 내용은 슬라이드 안에 개별 영상 형태로 삽입됩니다.

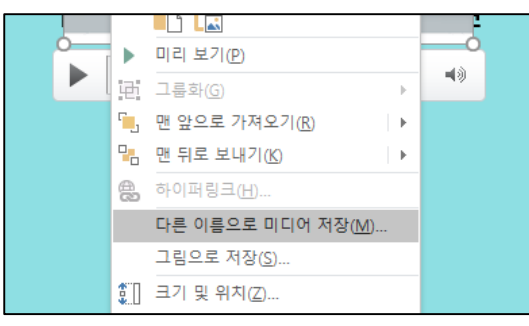

5. 삽입된 영상을 별도의 파일로 보관하려 면 마우스 오른쪽 클릭 후 다른 이름으로 미디어 저장을 선택합니다.